## **Tuto Redimensionner des photos**

Souvent vous devez redimensionner vos photos pour les réduire afin de le mettre sur le forum , vous savez faire avec Photos de Windows, mais si vous avez plusieurs photos à mettre à la même dimension c'est un peu long et répétitif.

Un petit logiciel Border Maker sait faire ça facilement

Sur votre ordinateur créer deux répertoires Photos à modifier Photos modifiées

Télécharger Border Maker à partir de « Comment ça marche » c'est un site de téléchargement de bonne qualités qui ne vous installera que ce que vous avez demandé (éviter softonic.com)

<span id="page-0-0"></span>[https://www.commentcamarche.net/telecharger/photo-graphisme/5051](#page-0-0) [bordermaker/](#page-0-0)

Cliquer sur Télécharger pour Windows, puis ouvrez le fichier qui va lancer l'installation de BorderMaker

le fichier s'appelle BorderMAker-x,x setup .exe

L'installation faite vous pouvez ouvrir Border Maker

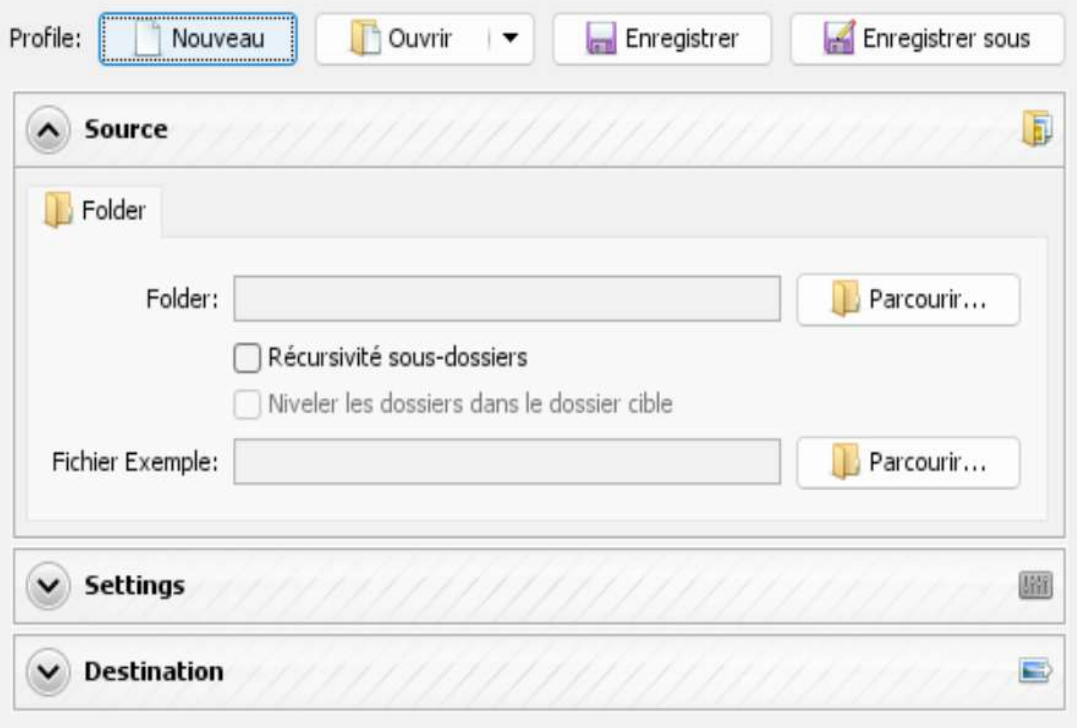

Maintenant vous allez configurer un Profil pour modifier les photos pour le forum/

Il faut lui dire où prendre les photos à modifier

dans Source Folder, Parcourir et choisir le répertoire Photos à modifier. Lui dire aussi où mettre les photos modifiées

Venir dans Destination, choisir Folder, Parcourir et choisir le répertoire Photos modifiées.

Il faut lui dire aussi comment appeler les photos modifiées Toujours dans destination Choisir nom de fichier, perso je mets par exemple Vinzieux%c.jpg,, comme ça chaque fois je n'ai qu'à modifier Vinzieux pour avoir le bon nom de mes photos le %c rajoute un numéro à chaque photos

Maintenant il faut lui dire comment modifier les photos Pour le forum je mets Size 700 \* 600 Pour conserver les proportions Keep aspect ratio

Vous pouvez aussi diminuer la qualité JPEG vers 70% pour avoir des photos plus légères

Le masque adouci améliore un peu les photos je laisse 200 et 50

Maintenant je sauvegarde mon petit profil en faisant enregistrer sous pour savoir ou le retrouver, normalement il se retrouve automatiquement

Reste plus qu'a cliquer sur démarrer et d'aller voir dans le répertoire photos modifiées le résultat.

Et puis si vous avez envie de personnaliser vos photos vous pouvez revenir dans Settings, rajouter du texte, des bordures, un filigranes avec vos initiales ..

Et la prochaine fois vous cliquez sur

## t,

pour relancer Border maker , après avoir mis dans le répertoire « photos à modifier » vos nouvelles photos

Dans Destination vous changez le nom si vous voulez et vous cliquer sur démarrer

Vos nouvelles photos sont prêtes dans le répertoire Photos modifiées.

## Quitter en sauvegardant c'est mieux Si vous n'avez pas changé le nom le système va vous dire

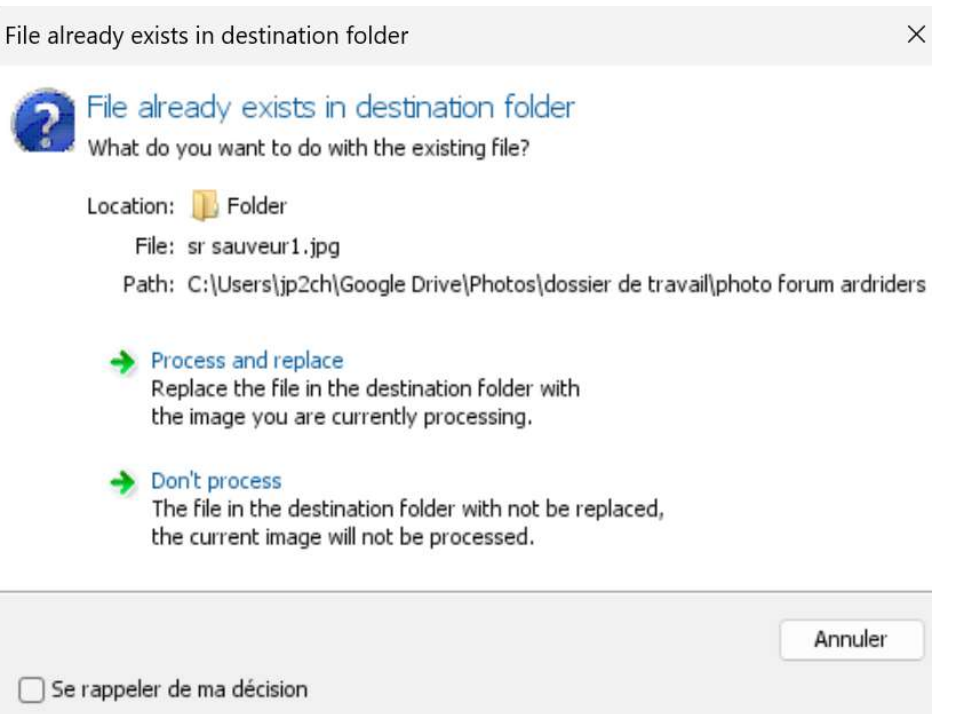

Que des fichiers avec le même nom existent déjà vous avez le choix Process et remplace vos anciens fichiers seront écrasés Dont process et vous devrez recommencer en modifiant le nom des fichiers dans Destination